### **How to do LPDDR4 DQ Swapping in S32G**

Yangrui Nov 2022

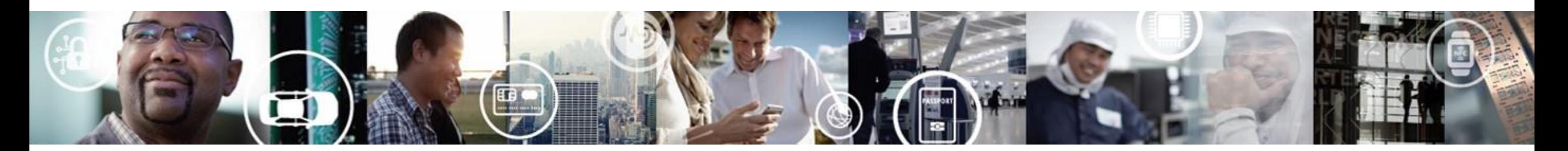

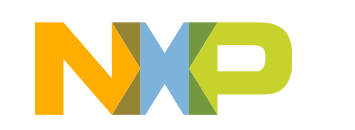

**SECURE CONNECTIONS** FOR A SMARTER WORLD

GENERAL BUSINESS INFORMATION

### **Problem Background**

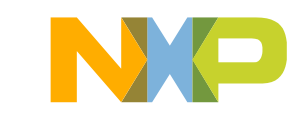

#### **Problem Background**

- 1. Customer report ddr initialization failed issue when running ATF in their board;
- 2. Suggested them to do LPDDR4 Firmware\_Init\_Test but still failed;
- 3. They used "MT53E1G32D2FW-046", the LPDDR4 parameter is the same as "MT53D1024M32D4DT-046" in RDB3;
- 4. Customer just changed "DQ Swapping" in their board;

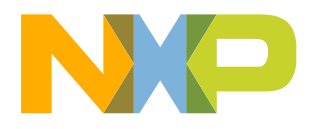

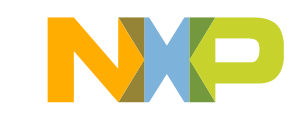

You should create new S32G S32DS project firstly, then you can open DDR tool as following:

For example: if you just install "S32DS.3.5.exe", you should install "SW32G\_S32DS\_3.5\_D2207.zip " and "SW32\_RTD\_4.4\_3.0.4\_DS\_updatesite\_D2207.zip", then create new S32G project firstly.

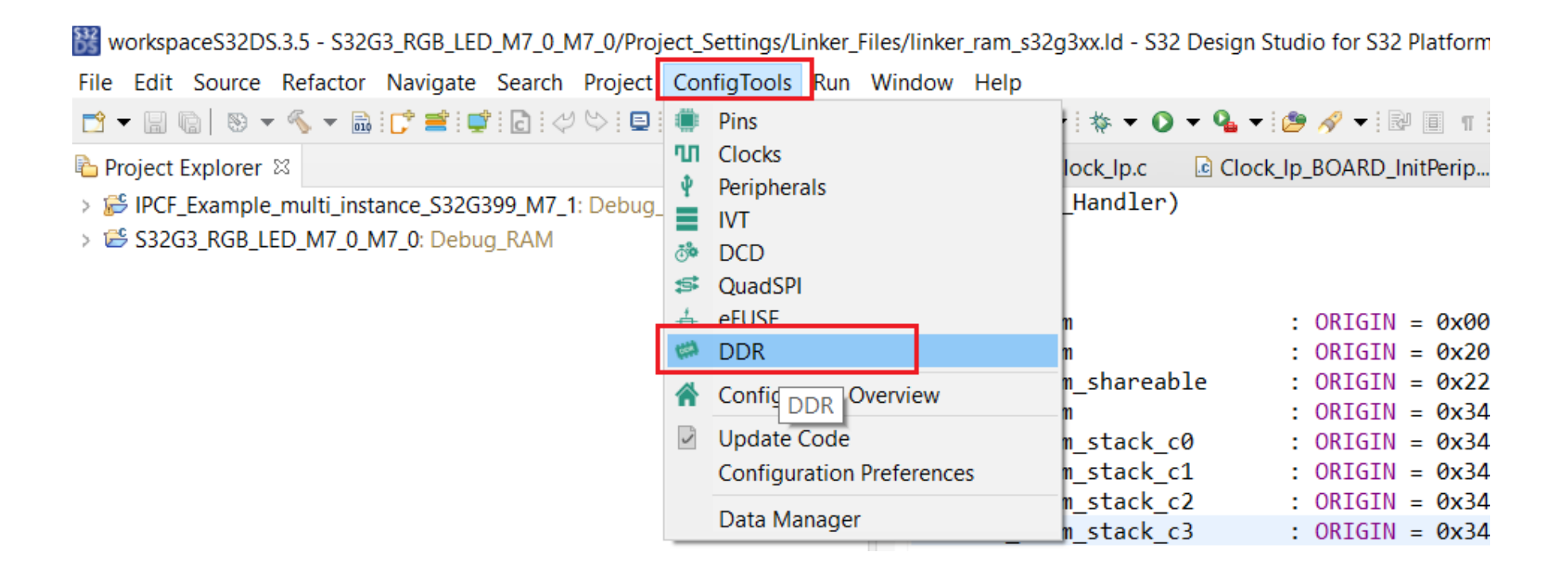

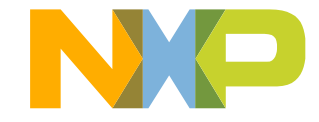

You can change DQ Swapping sequence as following, please caution that: the fixed upper line means Data Pins in LPDDR4 side, you can just change Data Pins sequence in S32G Side:

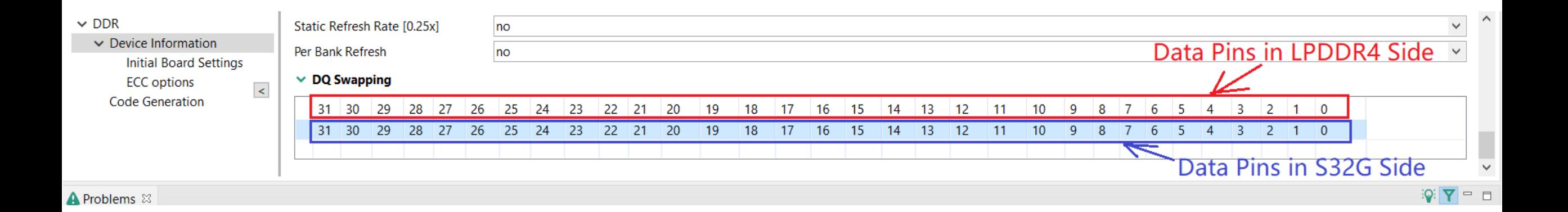

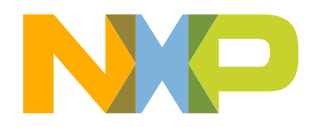

You can do LPDDR4 Firmware\_Init\_Test, this is basic test, you should confirm this test can be passed in your board, otherwise you should check your "S32G + LPDDR4" related hardware based on hardware design guide:

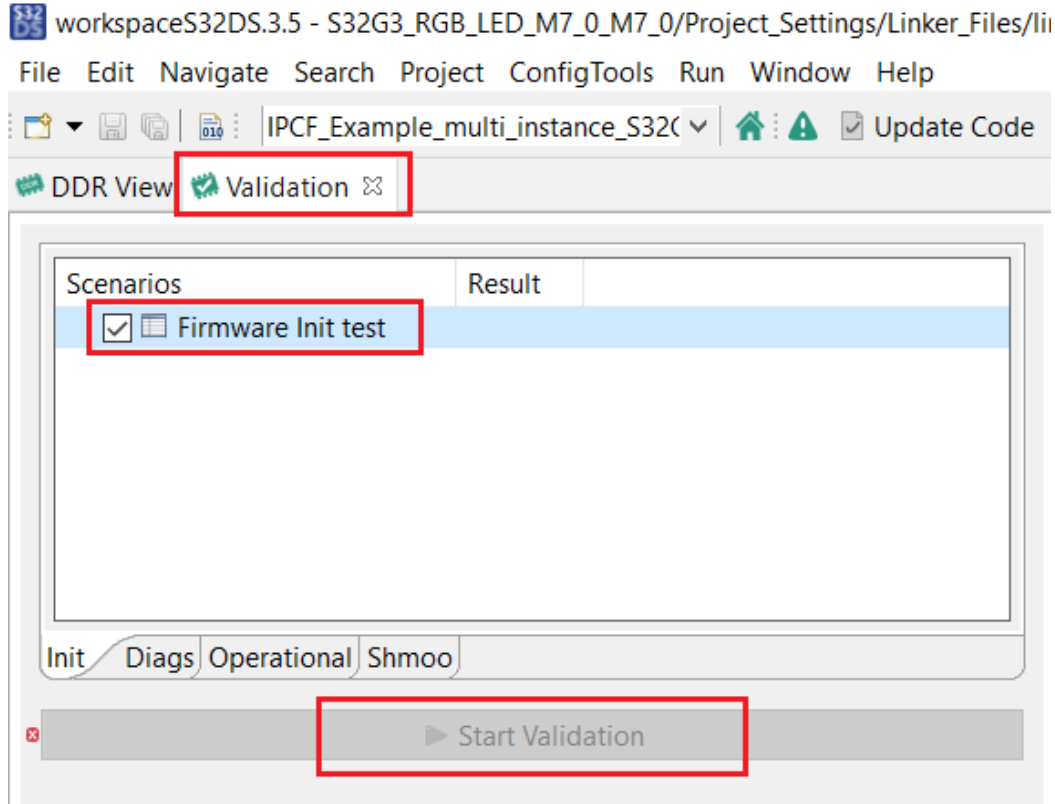

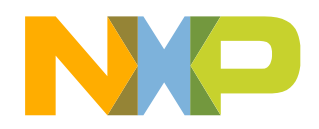

6 GENERAL BUSINESS INFORMATION

If you encounter LPDDR4 Firmware\_Init\_Test failed issue:

1). You should double confirm "DDR View configuration" firstly;

2). You can do "phy vref shmoo" and replace the phy quotient default value with the shmoo test result;

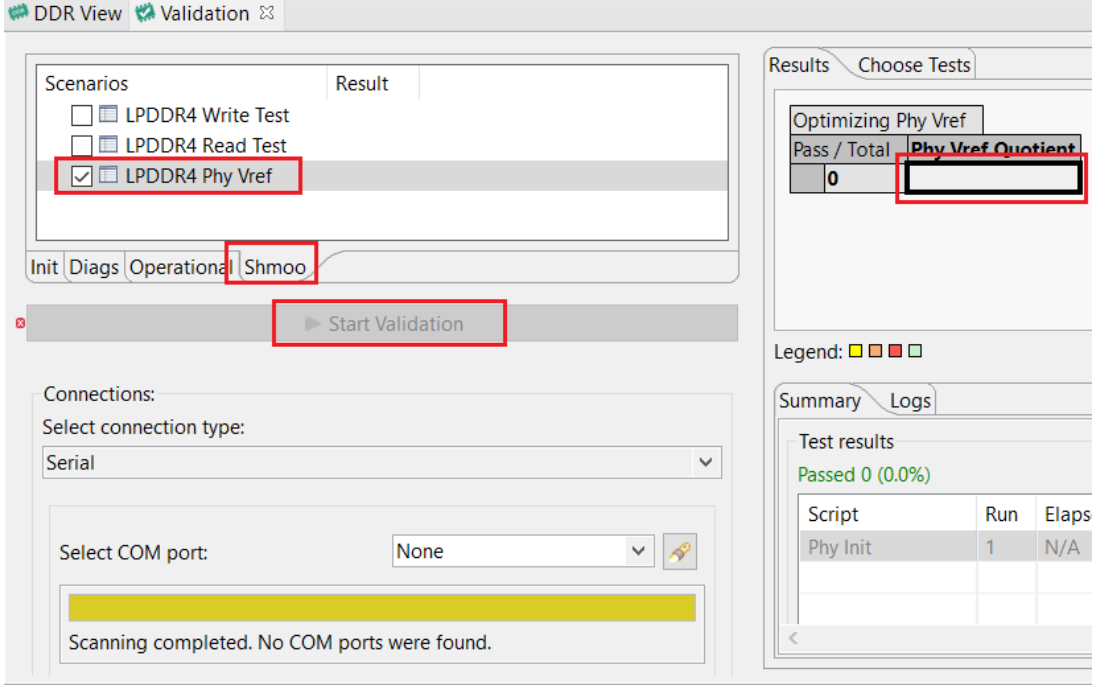

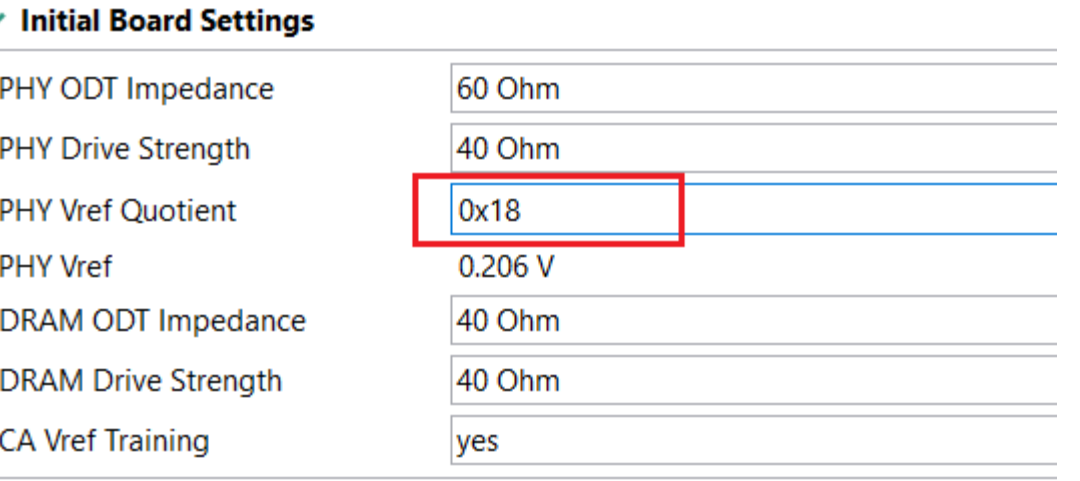

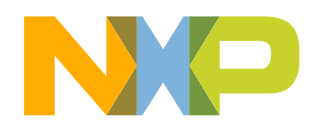

If you encounter LPDDR4 Firmware\_Init\_Test failed issue:

3). You can try to lower LPDDR4 Clock Cycle Freq to 800MHz, default is 1600MHz;

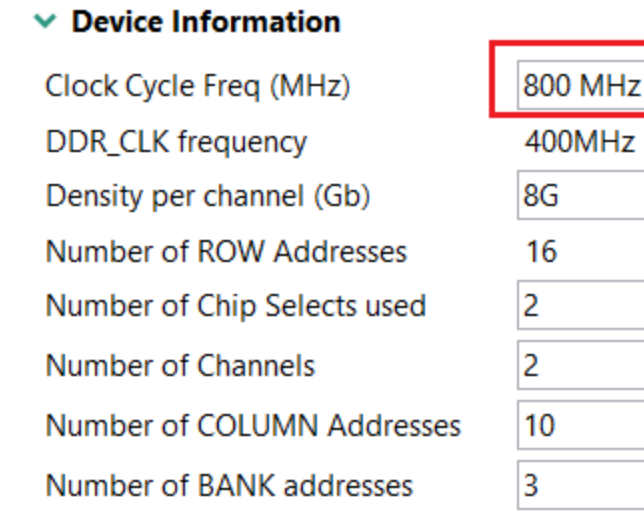

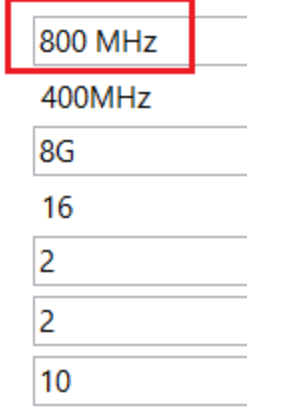

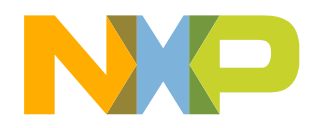

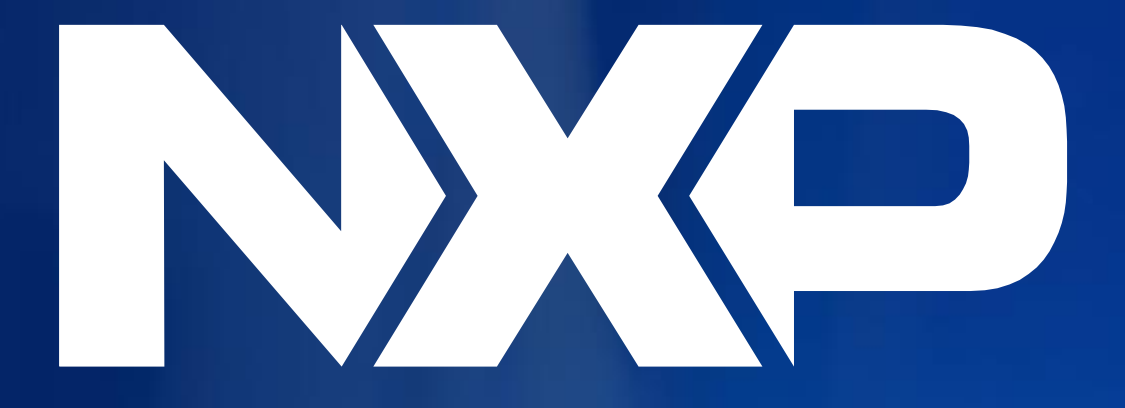

## SECURE CONNECTIONS<br>FOR A SMARTER WORLD